# TQS Technologies Inc.

# **TQS Fusion 2**

Version 1.7

### **Quick Start Guide**

Rev. 5 | January 2017

# **Contents**

| Contents                 | . 2 |
|--------------------------|-----|
| Legal Information        | . 3 |
| Getting Started          | . 4 |
| Dashboard                | . 4 |
| Transactions             | .6  |
| Operations               | .8  |
| Inventory                | 10  |
| Fusion 2 Mobile          | 11  |
| Printer Agent            |     |
| Administrative Functions | 12  |
| Reports                  | 14  |
| Plugins                  | 15  |
| Symbols                  | 17  |
| Support                  | 18  |

# **Legal Information**

Copyright © 2015 TQS Technologies. All rights reserved. A ThreePL Quality Systems Inc. Company.

This document is subject to change. This document and the information herein are provided for the sole use of the intended recipient(s) and for information purposes only. This document contains contents which are the confidential and proprietary information of TQS and/or its licensors. TQS may have patents, patent applications, trademarks, copyrights, or other intellectual property rights covering the subject matter hereof. Unless specifically set forth in a separate written agreement signed by TQS, the furnishing of this document does not give you any license to these patents, trademarks, copyrights, or other intellectual property. TQS, the names of its products, services, and their respective logos are registered trade or service marks of TQS, Technologies. This document may not be modified, reproduced, or transmitted in any form or by any means, electronic or mechanical, for any purpose, without TQS's prior written permission. TQS makes no warranty, express or implied, with this document or the information contained herein.

# **Getting Started**

Getting started with Fusion 2 is simple. Access <a href="https://www.tqsfusion.com">www.tqsfusion.com</a> and enter your username and password.

First time users need to sign up for an account.

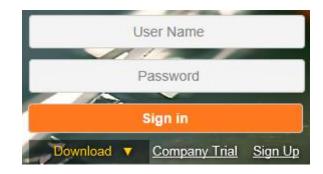

# **Dashboard**

The Dashboard is the first page you see when you log into Fusion 2. Warehouse Information, In Progress Orders, and In Progress Slips can all be viewed from the Dashboard.

The full User Manual can be downloaded from the Dashboard.

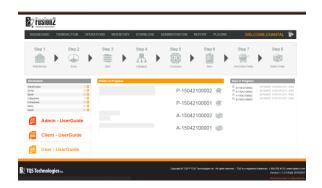

# **Information Panel**

The information pane gives a snap shot of pertinent information regarding your operations.

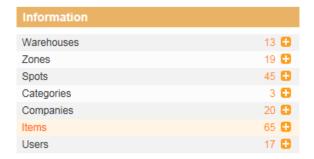

# **In Progress Orders**

All orders in progress, Sales and Purchase that were created in the last seven days, appear in this list.

Each order has a percentage next to it indicating completeness and an icon designating the type of order.

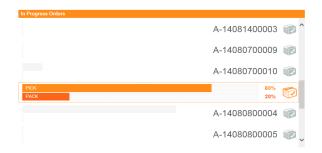

# **In Progress Slips**

All slips in progress, receipt, pick, pack and move, appear in this list. Each type of slip has a designated icon to indicate which type of slip.

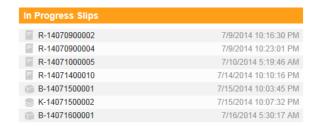

# Setting up a Warehouse

Follow steps 1 through 6 from the Dashboard to set up your warehouse.

Click on the icon of the task you want to perform.

**Note:** Steps need to be completed in order. A warehouse must be added before a zone is added, but a warehouse doesn't need to be added every time a zone is.

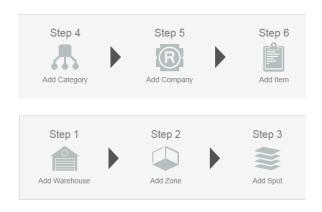

# **Transactions**

Transactions include any orders, returns, kits, and transfers.

Mouseover Transactions and click your selection to view a list.

Each Transaction page will have a list of all current transactions, organized by most recent. The icons on the right of the list indicate which options are available to you. See <u>Symbols</u>.

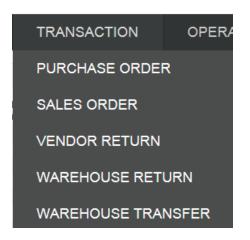

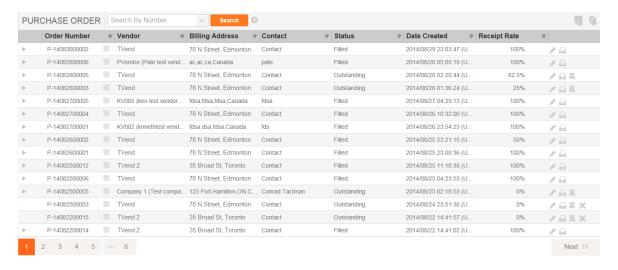

Transactions are created by clicking the new icon at the top right of each Transaction page.

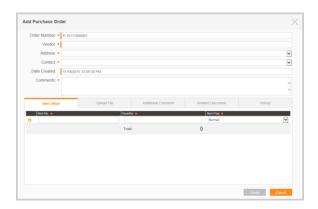

### **Purchase Orders**

Purchase Orders are used when purchasing items from a Vendor. Click the new icon on the Purchase Order page to create.

### **Vendor Return**

A Vendor Return is created when an item or items are being returned to a vendor. Click the new icon on the Vendor Return page to create.

### **Warehouse Transfers**

To move an item from one warehouse to another, a Warehouse Transfer must be created.

Once a Warehouse Transfer has been created, Pick and Pack slips are created at the origin warehouse and a Receipt slip is created at the destination warehouse.

### Sales Orders

Sales orders are used when selling items to a dealer. Click the new icon on the Sales Order page to create.

### Warehouse Return

A Warehouse Return is created when an item or items are returned to your warehouse. Click the new icon on the Warehouse Return page to create.

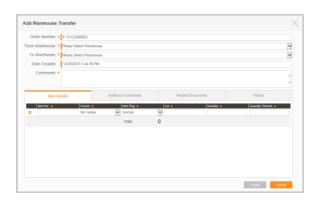

# **Operations**

Operations include all slips.

Mouseover Operation and click your selection to view a list of those slips.

Each Operation page will have a list of all current slips, organized by most recent. The icons on the right of the list indicate which options are available to you. See <u>Symbols</u>.

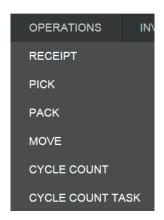

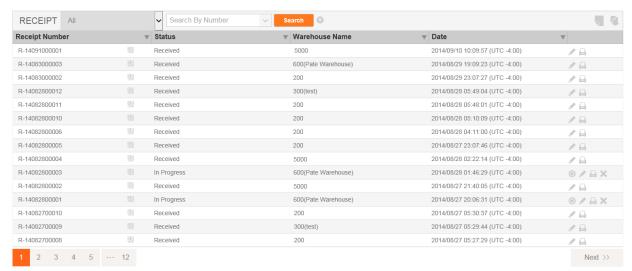

Operations are created by clicking the new icon at the top right of each Operation page or using an add icon from a Transaction page.

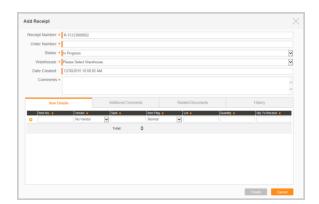

# **Receipt Slips**

Receipts show which items from a Purchase Order or Warehouse Return that have been received to the warehouse.

Receipt slips are created from the Purchase Order or Warehouse Return pages using the Add Receipt icon or from the Receipt Slip page by page using the New icon.

# **Pack Slips**

Pack slips indicate which items need to or have been packed and are ready to ship from a Sales Order or Vendor Return.

Pack slips are created from the Sales Order or Warehouse Return pages using the Add Pack icon or from the Pack Slip page by page using the New icon.

# **Cycle Count**

Cycle Count is used to help keep track of your inventory. Add new and manage existing Cycle Counts from the Cycle Count page.

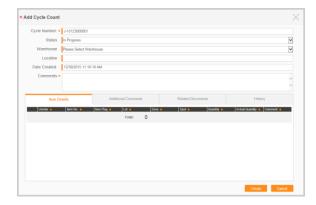

# **Pick Slips**

Pick slips indicate which items need to or have been pulled from the stock of a warehouse from a Sales Order or Vendor Return.

Pick Slips are created from the Sales Order or Vendor Return pages using the Add Pick icon

or from the Pick Slip page by using the New icon .

# Move Slips

Move slips are used to move items from one zone or spot to another, within the same warehouse.

Move slips are created from the Move Slip page by using the New icon .

# Cycle Count Task

Cycle Count Tasks can be managed through the Cycle Count Task page. Add Cycle Count Tasks to assign the Cycle Count to a worker.

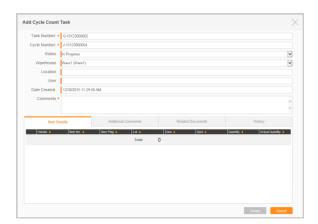

# **Inventory**

Inventory can be viewed by either Item or Spot.

Mouseover Inventory and click **Item Inventory** or **Spot Inventory**.

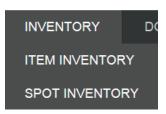

# **Item Inventory**

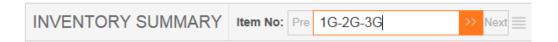

To view the details of a particular item, enter an item number into the Item No field at the top and click the orange arrow.

A detailed list of the item appears. The quantity that is on any orders shows above the list while the list shows the quantity in each warehouse and its status.

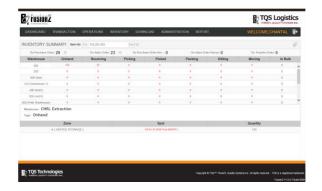

### **Quick Move**

An item can be moved from one spot to another without having to create a Move Slip. Beside the Quantity the Quick Move icon appears when you mouseover the row.

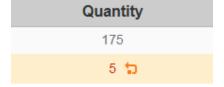

# **Spot Inventory**

To view the details of a spot, enter the spot code into the field and click the arrows.

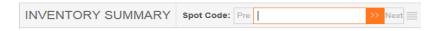

# **Inventory Adjustment**

To adjust the inventory, click the Adjust Inventory icon at the top right on the Item or Spot Inventory page.

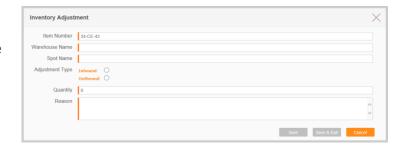

# **Fusion 2 Mobile**

Fusion 2 Mobile integrates seamlessly with the Fusion 2 web portal.

Navigate to the Download page and click Download next to Fusion 2 Mobile

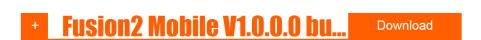

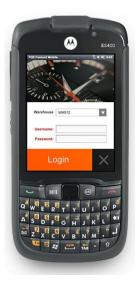

# **Printer Agent**

The Printer Agent allows you to connect different printers to Fusion 2 and Fusion 2 Mobile. You can configure the default printers for different size labels.

Navigate to the Download page and click Download next to Printer Agent

+ Printer Agent V1.0.0.1 build... Download

# **Administrative Functions**

The Administration tab allows you to manage the different aspects of Fusion 2. Mouseover Administration to view all the functions.

# Field Management

Field Management is where you can manage any additional comments made on orders or slips.

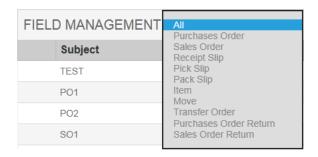

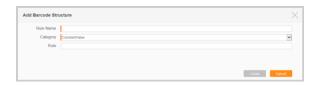

# **Barcode Management**

Barcode Management allows you to manage all the barcodes in the system.

# **Company Management**

Company Management is where you can manage any companies in the system. A company can be a dealer, dock, or vendor.

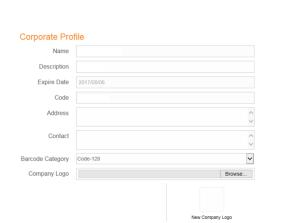

# Boll Company Name | Court | Name | Court | Full Name | A Dealer | Type | Dealer | Type | Dealer | Type | Court | Type | Court | Type | Court | Type | Court | Type | Court | Type | Court | Type | Court | Type | Court | Type | Court | Type | Court | Type | Court | Type | Court | Type | Court | Type | Court | Type | Court | Type | Court | Type | Court | Type | Type | Type | Type | Type | Type | Type | Type | Type | Type | Type | Type | Type | Type | Type | Type | Type | Type | Type | Type | Type | Type | Type | Type | Type | Type | Type | Type | Type | Type | Type | Type | Type | Type | Type | Type | Type | Type | Type | Type | Type | Type | Type | Type | Type | Type | Type | Type | Type | Type | Type | Type | Type | Type | Type | Type | Type | Type | Type | Type | Type | Type | Type | Type | Type | Type | Type | Type | Type | Type | Type | Type | Type | Type | Type | Type | Type | Type | Type | Type | Type | Type | Type | Type | Type | Type | Type | Type | Type | Type | Type | Type | Type | Type | Type | Type | Type | Type | Type | Type | Type | Type | Type | Type | Type | Type | Type | Type | Type | Type | Type | Type | Type | Type | Type | Type | Type | Type | Type | Type | Type | Type | Type | Type | Type | Type | Type | Type | Type | Type | Type | Type | Type | Type | Type | Type | Type | Type | Type | Type | Type | Type | Type | Type | Type | Type | Type | Type | Type | Type | Type | Type | Type | Type | Type | Type | Type | Type | Type | Type | Type | Type | Type | Type | Type | Type | Type | Type | Type | Type | Type | Type | Type | Type | Type | Type | Type | Type | Type | Type | Type | Type | Type | Type | Type | Type | Type | Type | Type | Type | Type | Type | Type | Type | Type | Type | Type | Type | Type | Type | Type | Type | Type | Type | Type | Type | Type | Type | Type | Type | Type | Type | Type | Type | Type | Type | Type | Type | Type | Type | Type | Type | Type | Type | Type | Type | Type | Type | Type | Type | Type | Type | Type | Type | Type | Type | Type | Type | Type | Type | Type | Type

# Corporate Profile

The Corporate Profile page is where you can edit and update your own company information.

# Item Management

The Item Management page is where items and categories can be managed.

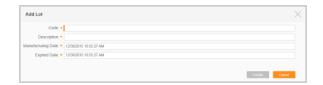

# **Printer Agent Management**

The Printer Agent Management page is where printers can be managed. The Printer Agent needs to be installed on the computer before proceeding.

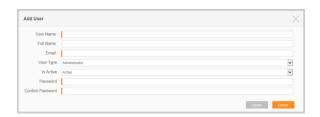

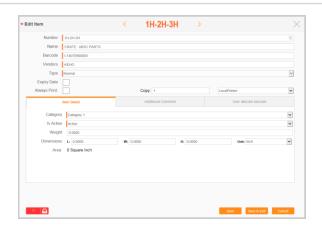

# Lot Management

Lots can be created and edited in the Lot Management Page. Lots can be used to distinguish multiple batches of the same product.

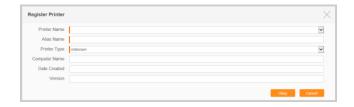

# **User Management**

The User Management page displays all the information pertaining to each user. This is where the administrator can add and edit users. There are three user types: Administrator, User, and Client.

# Warehouse Management

The Warehouse Management table is where all the information about your warehouse, zones, and spots can be managed.

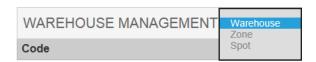

# Reports

Reports can be generated for:

- Warehouse
- Items
- Transaction Info
- Back Orders
- Inventory

Each type of report has multiple categories to choose from.

Additional information may be needed such as dates, or warehouse information.

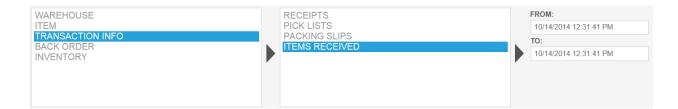

Reports can either be exported to PDF, Excel or printed.

To print reports, make sure Printer Agent has been installed on your machine.

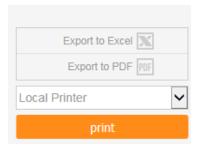

# **Plugins**

### Preservation

The Preservation system is used to record necessary maintenance of an item and send out notifications for upcoming maintenance.

The Preservation page shows a list of all current and past preservation items.

A search can be performed by Item, User Name or Instruction

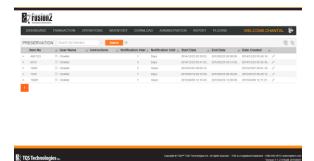

### **Set Preservation**

Add a new preservation to be recorded and set up an email reminder for when the maintenance needs to be performed.

The Notification Date is the date and time the reminder email will be sent out.

The Due Date is the date and time of the expected maintenance.

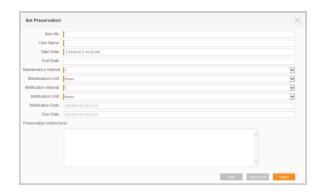

### **Maintenance List**

A list of all scheduled and performed maintenance for each item is available. Click the arrow on the left of the row to expand the maintenance.

# **Preservation Log**

The Preservation Log for each scheduled maintenance can be updated.

Click the icon in the corresponding preservation row

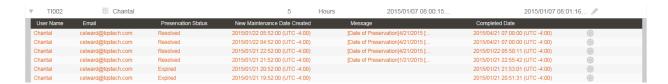

# **Import Data**

The Import Data function allows you to get all necessary data into Fusion 2 by using the provided templates.

There are templates to import Company, Warehouse, Zone, Spot, Item Category, and Item information.

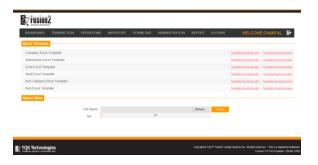

### **Templates**

Click **Template Download** for the template and format (.xls or .xlsx) you wish to download. Fill in all fields that are highlighted orange, these are the mandatory fields. Some of the fields will have a drop down menu; you must select from the given options.

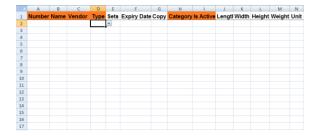

### **Import**

Upload the excel file into TQS Fusion 2.

If the upload was successful, the words Complete Execution will appear.

If the upload was unsuccessful, a list of the errors will appear.

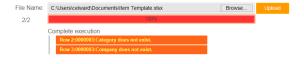

# **Symbols**

| Symbol    | Meaning          | Symbol    | Meaning          |
|-----------|------------------|-----------|------------------|
| <b>:</b>  | Add              | <u>≣</u>  | Receipt Slip     |
| IIIII     | Allocate Barcode | 鳳         | Add Receipt      |
|           | Advanced Search  | <u></u>   | Pick Slip        |
| O         | Advanced Search  | <b>\$</b> | New Pick Slip    |
| A         | Export           | 6         | Pack Slip        |
| 彩         | View Barcode     | 僱         | New Pack Slip    |
|           | Print            | <b></b>   | Change           |
| X         | Exit             | to        | Quick Move       |
|           | Edit             | <b>V</b>  | Sort             |
| *         | Changes made     | *         | Spot             |
| 1         | New              | •         | Expand           |
| <b>  </b> | Sign Out         | 0         | Printer Settings |
| *         | Make Default     |           | View List        |
|           | Sales Order      |           | Warehouse Return |
|           | Purchase Order   | <b>@</b>  | Vendor Return    |

# **Support**

Please contact TQS Technologies with any concerns:

Toll Free: 1-888-556-4515

Email: info@tqstech.com

Website: www.tqstech.com

### Address

2400 Winston Park Drive

Unit #3B, Oakville, ON, L6H oG7 Canada

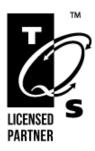

# TQS Technologies Inc.